# **RoomLog™ Quick Start Guide**

## **Unpack & Charge**

Unpack your RoomLog™ and plug it in to charge using the USB cable provided.

As soon as the unit is suitably charged it will start sending data to the RoomLog.com server every hour. Once the unit is fully charged the Red LED light will switch off. Charging takes approx. 4 hours. Note: Whilst charging the heat generated will distort the readings.

## **Locate your RoomLog™**

Place the unit in the area you want to measure. Stand the RoomLog™ on a flat surface or use the sticky Velcro pad that to attach it to a suitable fixing point. Make sure you leave the sensor hole in the side of the unit free to measure the surrounding environment. Note: Keep the sensor away from liquid and excessively dusty environments.

## **Log in and see your data on RoomLog.com**

To review your data, log onto the www.RoomLog.com website and log in using the user name, password and customer code you have been provided.

Once you have logged in for the first time it is advisable to reset your password using the Reset Password option from the main menu.

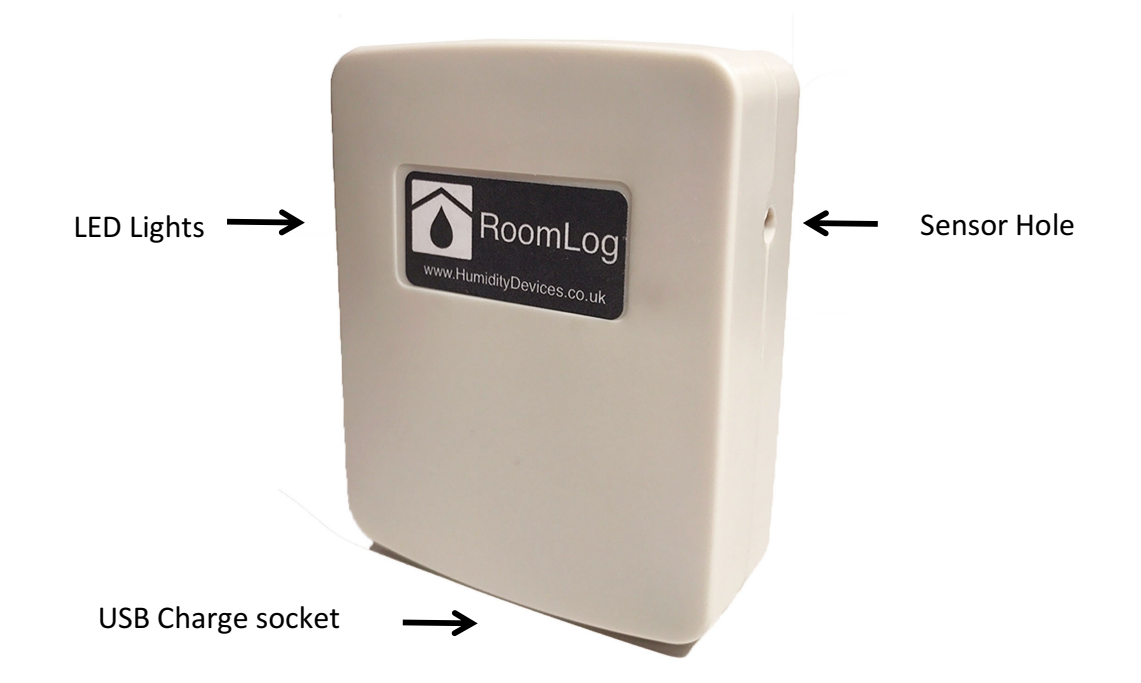

# **Using the RoomLog.com website**

#### **To Personalise your RoomLog™ locations:** Logged in as jonathan@humiditydevices.co.uk Feedback Logout FEI Menu Admin Users Report Log Main Menu → System Administration **Project**<br>Filter: All ≜Status **≜** ID Last seen **Name**  $\ddot{\circ}$ ...81160 Battersea Power Station Demo Site 2017-01-20 14:00:27 Map 10 Minutes a. 1.9.0.0/1027 Report Deactivate

The RoomLog™ units will be listed under the ADMIN menu. Click on the "**Name**" of the unit and change its name to a description that will be useful to you. To save your changes press the "**Submit Changes**" button at the bottom of the screen.

#### **To generate graphs of your data:**

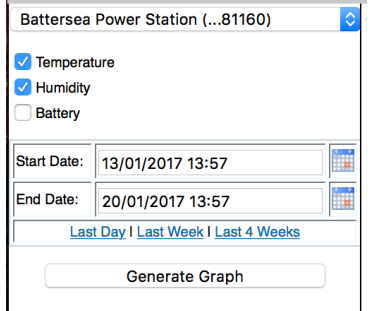

- Click on the "Report" button (menu or other links)
- Select the items you want to see on the graph
- Select the time period you want to review
	- Press "Generate Graph".

You can select your other RoomLog™ units from the dropdown list.

### **To print or share your graphs and data:**

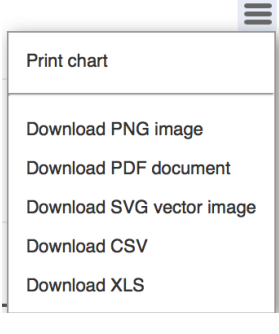

To share the data from the graphs go to the menu icon at the top right of the reporting screen and select the output you would like. You can print graphs or download the raw data.

### **To receive Alarms if conditions go outside your limits:**

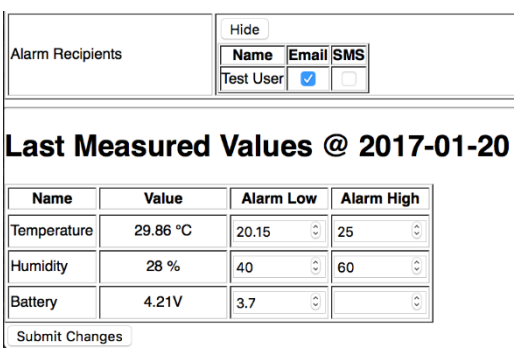

- Set your alarm values in Low & High boxes
- Set Battery Alarm Low to 3.8V (20% power)
- Select Alarm Recipients
- Press Submit Changes to save

• When you receive an alarm. You must log in and press the "**Reset**" button to receive future alarms.

### **Alarms are FREE if sent by email but chargeable by SMS**

# **RoomLog™ - FAQ**

#### **My system is not showing a recent "Last Seen" Date on the System Admin screen?**

- 1) Check that the unit is charged
- 2) It is possible that the unit is in a location without GSM coverage. Move the unit to another location.

### **I don't have any GSM coverage in the location I am trying to measure?**

In this case you will not be able to receive real time messages on the RoomLog.com server. The sensor will still log data of up to 2880 readings, and next time it is placed in an area with GSM coverage it will upload the data that was not sent previously.

#### **My Last seen Date/Time is shown in red?**

This means that your RoomLog™ has not connected with the server for more than 1 hour. This can be due to the battery having stopped or no GSM signal.

### **Can I keep my RoomLog™ attached to a power outlet?**

Whilst your unit is attached to a charging point the readings that it takes will be slightly affected by the heat generated by the charging and will not be as accurate.

### **What is the QR code on the unit?**

The QR code allows you to scan the unit and be taken directly to the RoomLog™ on the RoomLog.com site. You will be asked to log in if you are not logged in already. This feature can be useful when you are setting the room names for each sensor as you will be directed directly to the appropriate sensor.

#### **Can I control who sees the data?**

All data is password protected, and if you have administrator access you can grant access to anyone you need. You can organise your sensors into logical groupings to reflect management responsibility and still see all the sensors yourself. This allows you to be able to see any sensors below you in the hierarchy and restrict access as you require.

#### **Can I move units between locations?**

You can move units between different departments or sites that you set up. Please note that all the historical data from the unit will remain attached to the RoomLog™ unit, so if you need to retain records it is advisable to download or print the necessary data before moving the sensor on the system.